## **2. James Webb űrteleszkóp**

A James Webb űrteleszkóp egy 6,5 méter átmérővel rendelkező, infravörös űrtávcső, amely át fogja venni a Hubble szerepét. Készítse el a James Webb űrteleszkópot bemutató plakátot rasztergrafikus szerkesztőprogram segítségével az alábbi leírás és a minta szerint! A képen elhelyezendő szövegek megtalálhatók az *urteleszkop.txt* UTF-8 kódolású, egyszerű szöveges állományban. A szükséges képek: *csillagkod.png*, *modell.png*, *ur.png*, *webblogo.png*.

- 1. Hozzon létre egy 1280 képpont széles, 640 képpont magas képet, munkáját mentse a szerkesztőprogram alapértelmezett formátumában *urteleszkop* néven!
- 2. Helyezze el önálló rétegen az *ur.png* képet, amely a plakát háttérképe lesz! A réteg neve legyen *űr*! (Az *ur.png* képet sem átméreteznie, sem vágnia nem szükséges, annak ellenére sem, hogy nagyobb, mint az elkészítendő kép.)
- 3. Helyezze el önálló rétegen a *modell.png* képet, majd végezze el az alábbi műveleteket!
	- a. Méretezze át a képet a méretarány megtartásával úgy, hogy szélessége 600 képpont legyen!
	- b. Tükrözze a képet vízszintesen!
	- c. A képet helyezze el úgy, hogy az a plakát középvonalától jobbra kerüljön, a plakát tetejétől pedig legalább 30 képpont távolságra legyen lefelé, de ne lógjon le róla!
	- d. A réteg nevének állítsa be a *modell* szöveget!
- 4. Helyezze el önálló rétegen a *csillagkod.png* képet, majd végezze el az alábbi műveleteket!
	- a. A képen helyezzen el egy fehér színű, 10 képpont vastag szegélyt! A szegélyt úgy helyezze el, hogy a kép mérete ne változzon, vagyis a szegély a kép széleit takarja el, ne pedig a képet vegye körbe!
	- b. Forgassa el a képet 10 fokkal a minta szerinti irányba!
	- c. A képet helyezze el úgy, hogy az a plakát középvonalától balra kerüljön! A kép bal alsó sarka legalább 140 képpont távolságra legyen a plakát aljától, és ne lógjon le róla!
	- d. A réteg nevének állítsa be a *csillagköd* szöveget!
- 5. Hozzon létre egy új réteget *vonalak* néven! Ezen a rétegen a minta alapján rajzolja meg a három fehér színű egyenes szakaszt, amelyek a főtükörre, a segédtükörre, illetve a nappajzsra mutatnak a minta szerint! A vonal vastagsága legalább 3 képpont legyen, de ne legyen több, mint 10 képpont!
- 6. Helyezze el a "Főtükör", "Segédtükör", "Nappajzs" szövegeket három szövegrétegen, és formázza a következők szerint!
	- a. A szöveg betűtípusa Raleway, betűszíne fehér legyen!
	- b. A betűméret legyen 40 képpont!
	- c. Ügyeljen arra, hogy a szövegek ne takarják se az űrteleszkóp modelljét, se a vonalakat!
- 7. Helyezze el önálló rétegen a *webblogo.png* képet, majd végezze el az alábbi műveleteket!
	- a. Méretezze át a képet méretaránytartóan úgy, hogy magassága 250 képpont legyen!
	- b. A kép fekete színű képpontjait tegye átlátszóvá!
	- c. A réteget helyezze el a minta szerint a plakát bal alsó negyedében úgy, hogy a Webb szöveg a csillagködöt ábrázoló kép alá kerüljön, a logó bal oldali része viszont takarja azt a mintának megfelelően! Ügyeljen arra, hogy a teljes logó látható legyen, ne lógjon le a plakátról!
	- d. A réteg nevének állítsa be a *logó* szöveget!
- 8. Szükség esetén módosítsa a rétegek sorrendjét úgy, hogy a mintán látható eredményt kapja!

**20 pont** 

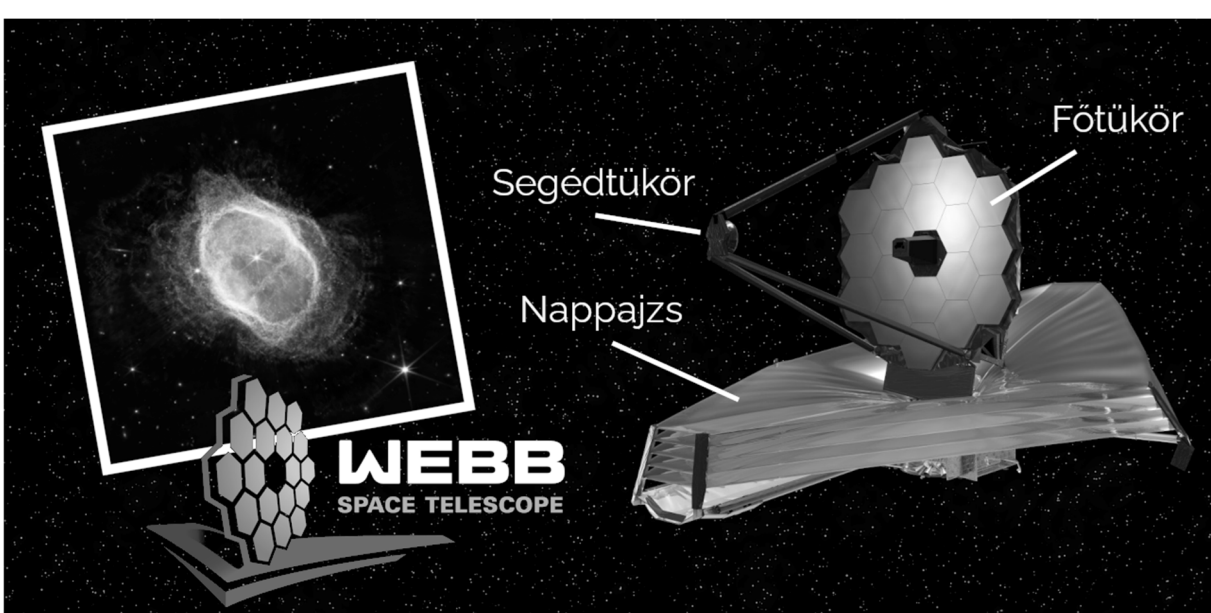

## **Minta:**

2313 gyakorlati vizsga 9 / 16 2023. október 25.